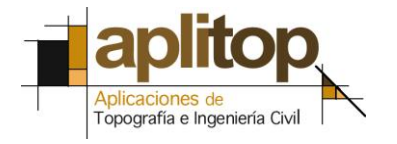

Sumatra, 9 E-29190 Málaga (España) www.aplitop.com Tlf: +34 95 2439771 Fax: +34 95 2431371

# **Nota Técnica (TcpMDT\_es\_v75\_utl004\_Importación Hexagon Leica)**

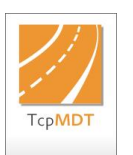

# **Importación de levantamiento en formato Hexagon XML a MDT**

# **Fecha Actualización**

26/07/2016

### **Requisitos**

**Versiones MDT**: 7.5 o superior **Versiones CAD**: Todas las soportadas **Sistema Operativo**: Windows XP / 7 / 8 / 10

#### **Objetivo**

.

En esta Nota Técnica se describe el procedimiento de importación de un fichero con formato de Hexagon XML a MDT v 7.5. Esta herramienta va a permitir convertir de forma automática los **puntos topográficos**, **líneas de rotura** y **parcelas** que existieran en el fichero designado.

Las **líneas de rotura** se importarán como polilíneas dibujadas en sus respectivas capas pudiéndose utilizar las mismas posteriormente para crear la superficie.

#### **Importación de Hexagon XML a MDT v 7.5**

- 1. Ejecutar el comando de MDT "*Utilidades > Importar de LandXML*" y seleccionamos el fichero de Hexagon XML, en este caso, seleccionamos el fichero *SurvCourt.xml*.
- 2. Nos aparecerá la siguiente ventana en la cual se mostrará el contenido del fichero Hexagon XML seleccionado.

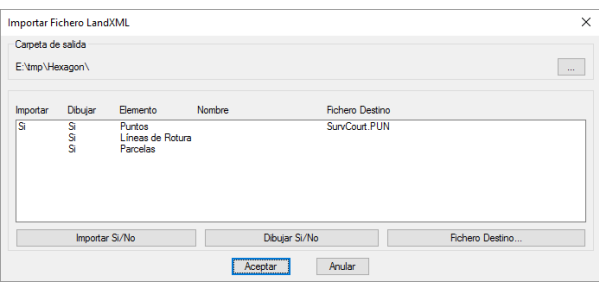

- 3. Con el botón "**Importar Si/No**" indicaremos para los "**Puntos**" la posibilidad de guardar la información en un fichero de puntos. El fichero de puntos podremos seleccionarlo con el botón "**Fichero Destino …**". Seleccionamos como fichero de puntos "*SurvCourt,pun*".
- 4. Con el botón "**Dibujar Si/No**" tenemos la posibilidad de indicar si deseamos dibujar cada uno de los elementos. Por defecto nos aparecerá con la opción de "**Dibujar**" para todos los elementos.
- 5. Finalmente presionamos el botón "**Aceptar**" y se dibujarán de forma automática todos los elementos seleccionados.

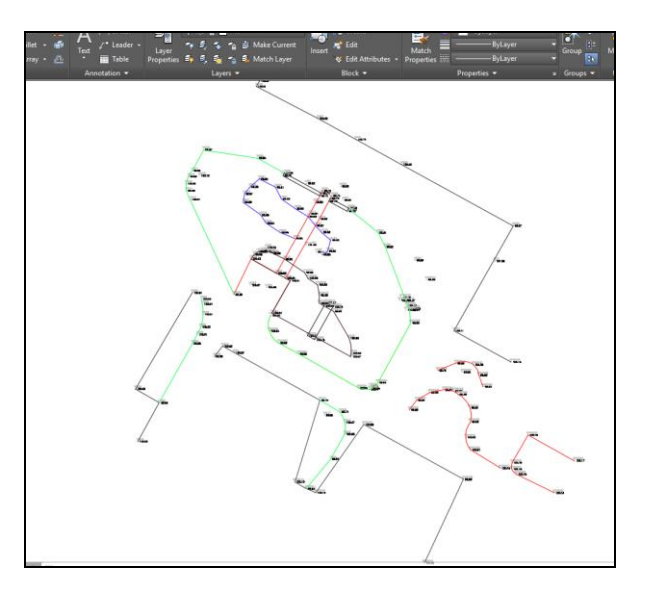

## **Referencias**

[Video](http://www.aplitop.com/subidas/notastecnicas/MDT/es/videos/TcpMDT_es_v75_utl004_ImportaciónHexagonLeica.html)